# **SelectLine einfach erklärt EU-DSGVO mit Selectline**

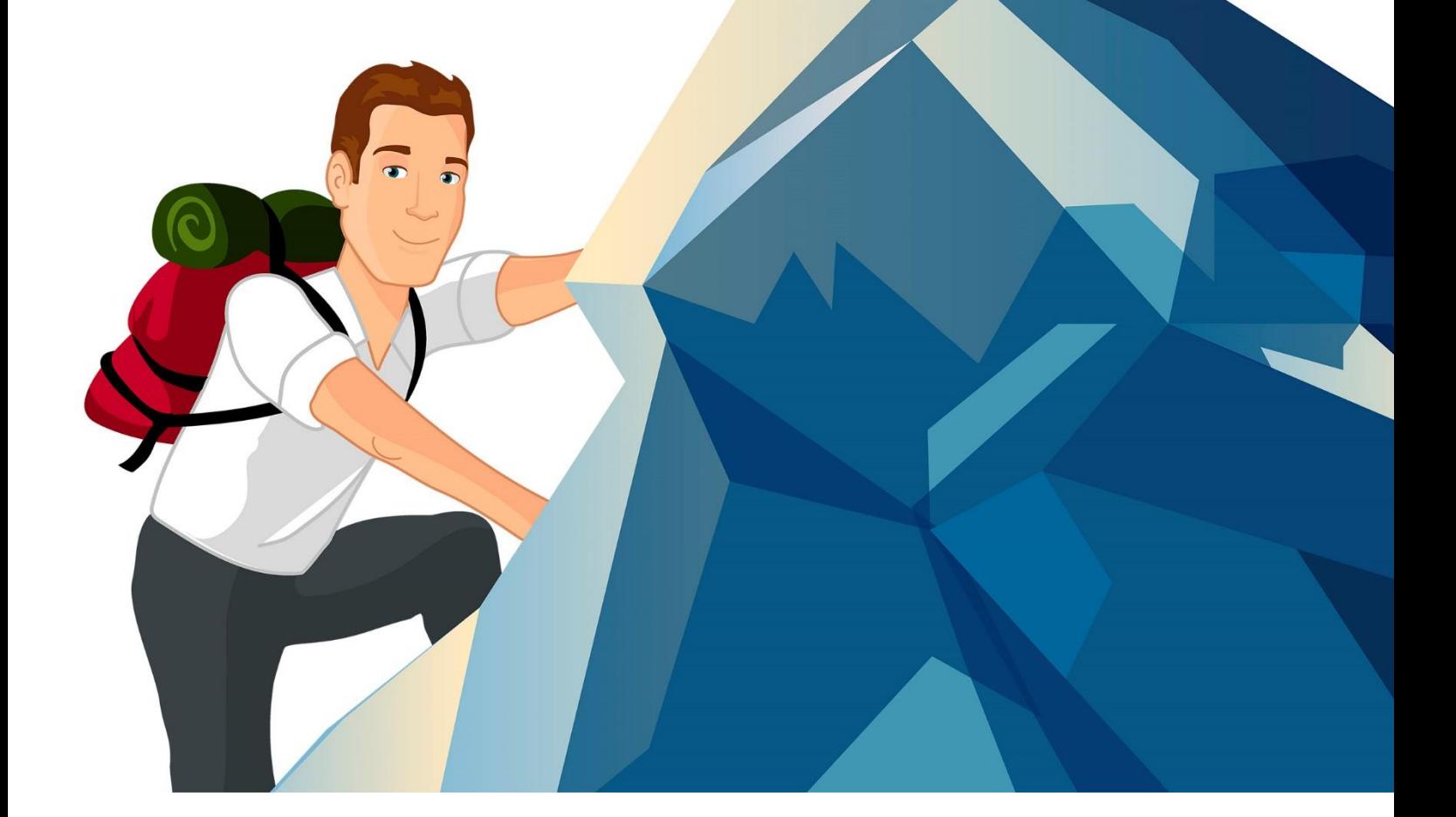

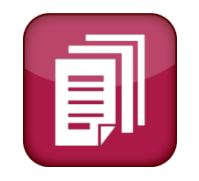

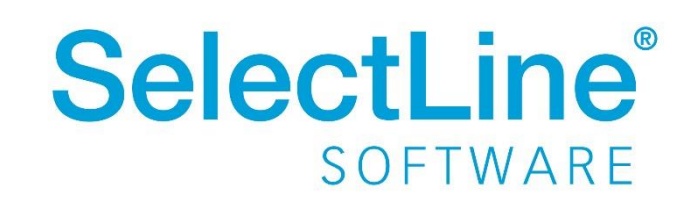

Copyright © 2020, SelectLine® Software GmbH

# **Inhaltsverzeichnis**

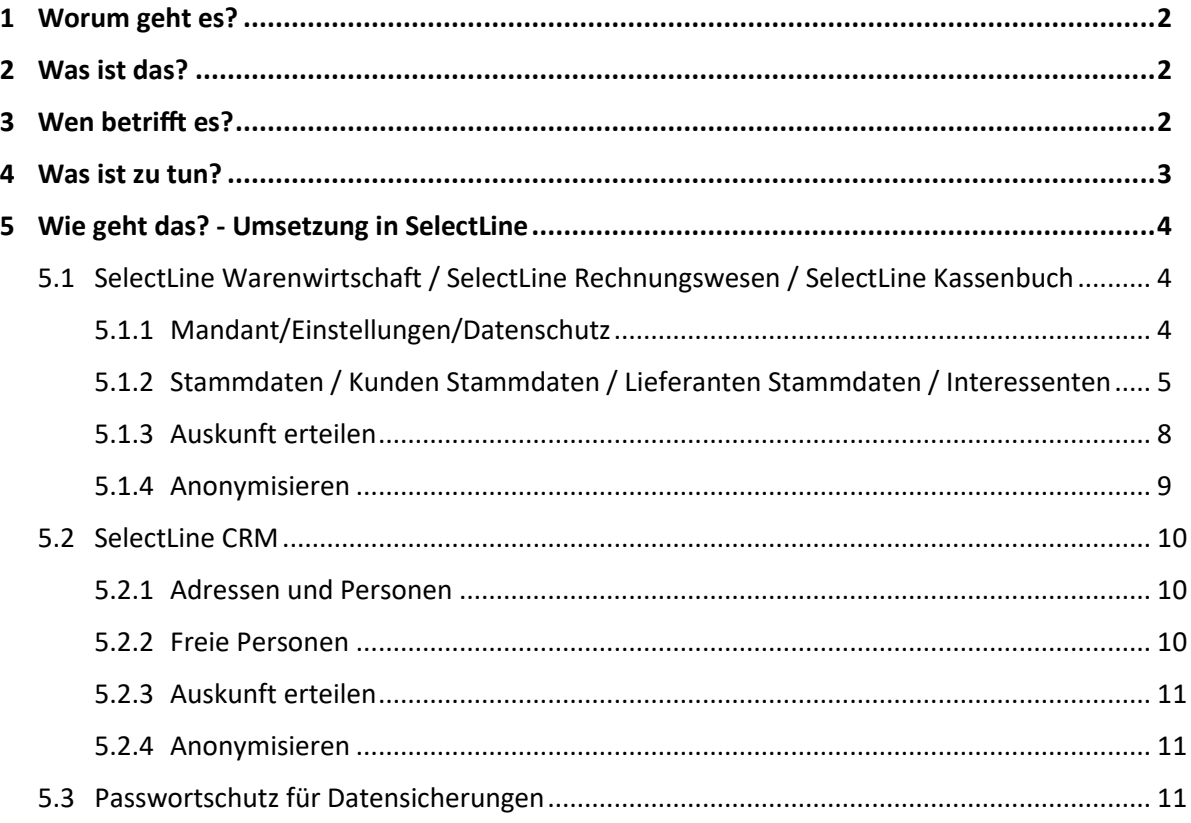

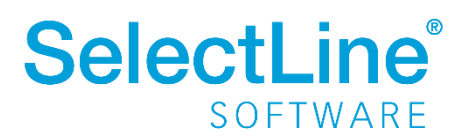

### <span id="page-2-0"></span>**1 Worum geht es?**

Die **Datenschutzgrundverordnung** – Werkzeuge zur Umsetzung der gesetzlichen Vorgaben in den SelectLine Programmen.

# <span id="page-2-1"></span>**2 Was ist das?**

Die **EU-Datenschutzgrundverordnung** und das neue Bundesdatenschutzgesetz gelten seit dem **25. Mai 2018.** Sie lösen das bisherige Bundesdatenschutzgesetz und die EU-Datenschutzrichtlinie (Richtlinie 95/46/EG) ab.

Die EU-DSGVO soll das Datenschutzrecht innerhalb der EU vereinheitlichen. Sie kann von den einzelnen Mitgliedsländern jeweils noch konkretisiert werden. In Deutschland gibt es ebenfalls seit 25. Mai 2018 ein neues Bundesdatenschutzgesetz (BDSG-neu).

Eine weitere Verordnung, welche die Internet- und Telemediendienste betrifft (EU-e-privacy-Verordnung) gilt seitdem ebenfalls.

# <span id="page-2-2"></span>**3 Wen betrifft es?**

Die Umsetzung ist für **alle Anwender** relevant, die mit personenbezogenen Daten arbeiten. Die DSVGO gilt auch für Unternehmen, die Ihren Sitz nicht innerhalb der EU haben aber Angebote an EU-Bürger unterbreiten. Die Übergangsfrist ist am 25. Mai 2018 abgelaufen. Deshalb sollten **alle Anwender** ihre Daten hinsichtlich datenschutzrechtlicher Bestimmungen und deren Einhaltung zeitnah überprüfen.

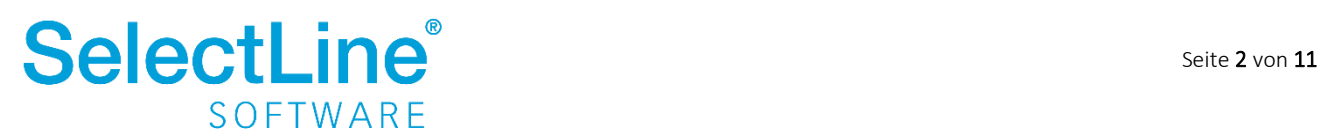

### <span id="page-3-0"></span>**4 Was ist zu tun?**

Die SelectLine-Anwendungen wurden um datenschutzrelevante Felder und Einstellungen ergänzt. Im Folgenden finden Sie einen Überblick über die entsprechenden Menüpunkte und Bereiche in den Programmen.

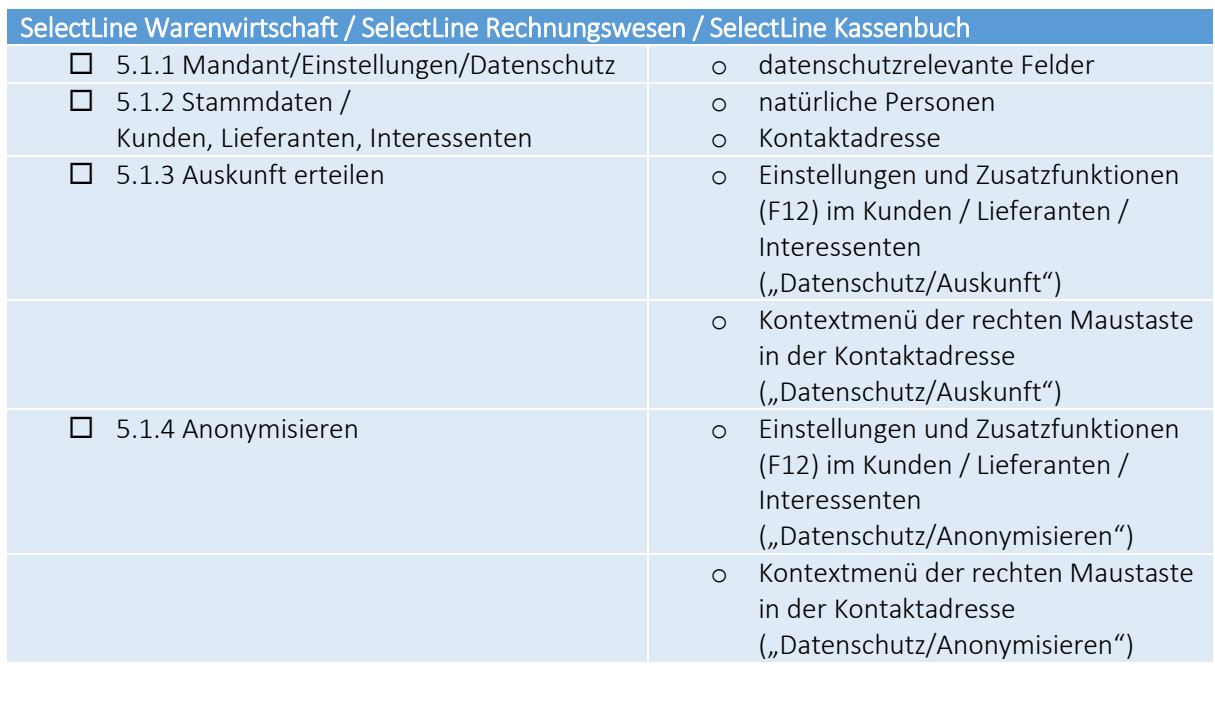

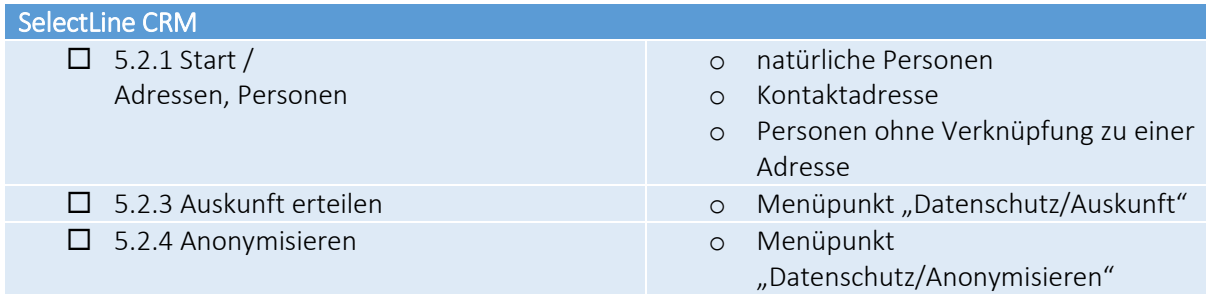

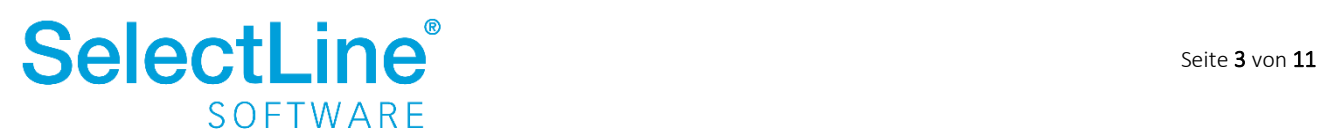

# <span id="page-4-0"></span>**5 Wie geht das? - Umsetzung in SelectLine**

In den Programmen SelectLine Warenwirtschaft, SelectLine CRM, SelectLine Rechnungswesen sowie SelectLine Kassenbuch wurden in den relevanten Dialogen entsprechende Ergänzungen vorgenommen.

### <span id="page-4-1"></span>**5.1 SelectLine Warenwirtschaft / SelectLine Rechnungswesen / SelectLine Kassenbuch**

#### <span id="page-4-2"></span>**5.1.1 Mandant/Einstellungen/Datenschutz**

Unter diesem Menüpunkt können die Felder aus den (Kontakt-)Adressen festgelegt werden, welche bei einem Auskunftsersuchen ausgegeben werden sollen und welche beim Nutzen der Anonymisierungsfunktion anonymisiert werden. Außerdem geben Sie dort an, zu welcher Kategorie das jeweilige Feld gehört und auf Basis welcher Rechtsgrundlage die Daten gespeichert werden.

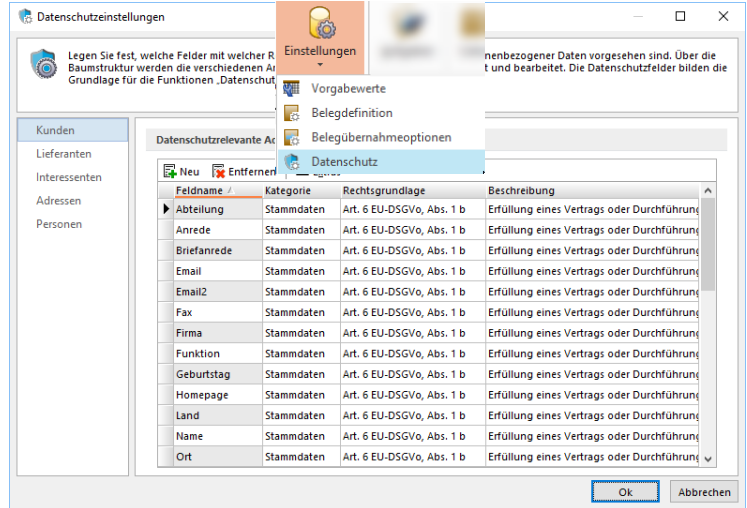

Über "Extras/Datenschutzeinstellungen importieren*"* können Vorschlagswerte für die datenschutzrelevanten Felder übernommen werden. Bei den Vorschlagswerten handelt es sich lediglich um Vorschläge von SelectLine. Es ist notwendig die Angaben nach dem Import zu prüfen und ggf. anzupassen. Die Eingaben sind überschreibbar.

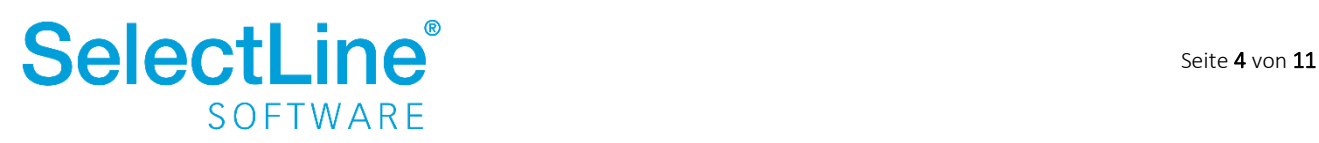

### <span id="page-5-0"></span>**5.1.2 Stammdaten / Kunden Stammdaten / Lieferanten Stammdaten / Interessenten**

Unter den o.g. Menüpunkten finden Sie weitere Einstellungen zum Datenschutz. Die Einstellungen können sowohl in den Kontaktadressen als auch für den gesamten Kunden / Lieferanten oder Interessenten hinterlegt werden.

#### **5.1.2.1 Seite Adresse/Kontaktadresse**

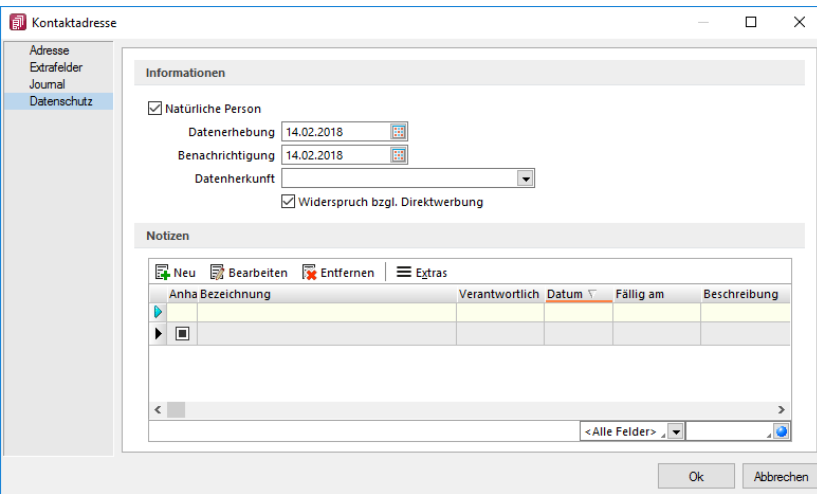

#### <span id="page-5-1"></span>*Natürliche Person*

Hier können Sie unter "Datenschutz" festlegen, ob es sich um eine natürliche Person handelt.

Sollte dies der Fall sein, aktivieren Sie das Feld "natürliche Person". Erst dann werden die weiteren Eingabemöglichkeiten freigeschaltet.

#### <span id="page-5-2"></span>*Datenerhebung*

Das Datum gibt Auskunft darüber, zu welchem Datum die personenbezogenen Daten ermittelt wurden. Das Feld wird bei Aktivierung der Option "natürliche Person" mit dem Datum gefüllt, an dem der Datensatz angelegt worden ist. Das Datum kann von Ihnen auch frei editiert werden.

#### <span id="page-5-3"></span>*Benachrichtigung*

In diesem Feld wird das Datum eingetragen, an dem die Person über die Speicherung der Daten informiert wurde. Beim Aktivieren der Option "natürliche Person" wird das Feld mit dem Datum des ersten Belegs bzw. des ersten offenen Posten gefüllt.

#### <span id="page-5-4"></span>*Datenherkunft*

Das Feld dient als komfortable Eingabemöglichkeit für eine Angabe zur Quelle der personenbezogenen Daten. Bereits getätigte Eingaben können über die Auswahl bei weiteren Datensätzen verwendet werden.

#### <span id="page-5-5"></span>*Widerspruch bzgl. Direktwerbung*

Widerspricht eine natürliche Person der Verwendung Ihrer personenbezogenen Daten gem. § 28 Abs. 4 BDSG (Werbewiderspruch), wird dies über die Option "Widerspruch bzgl. Direktwerbung" abgebildet.

Dadurch können die Daten bei Marketingaktionen ausgeschlossen werden.

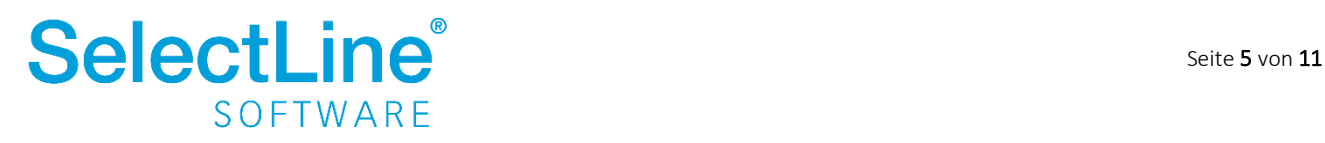

#### *Notizen*

Sie können in den Notizen zum Datenschutz zusätzliche Informationen dokumentieren. Es können beliebig viele Notizen und auch Anhänge hinterlegt werden.

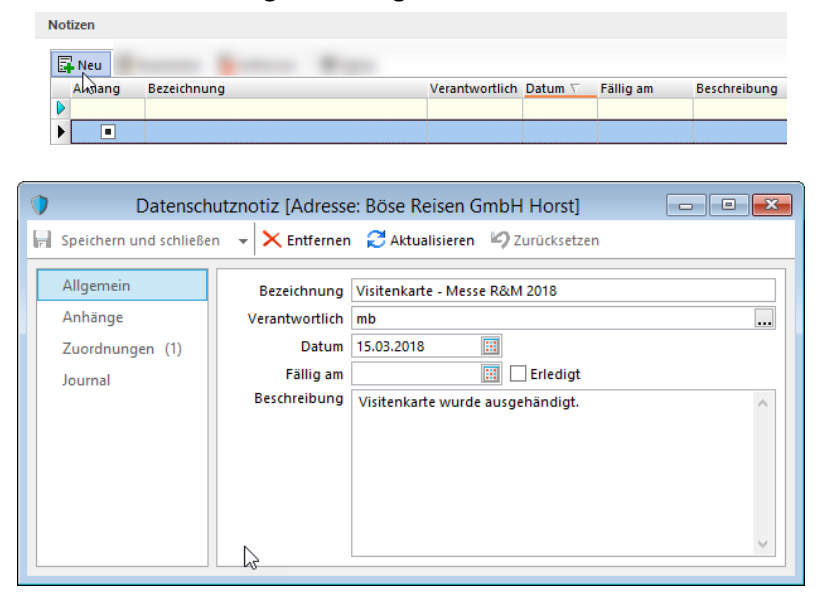

Die Anhänge können auch per Drag & Drop in den Bereich "Anhänge" gezogen werden.

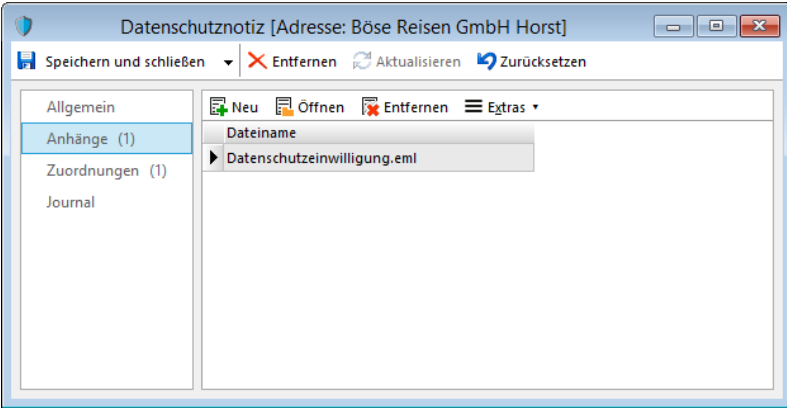

In den Zuordnungen werden Datenschutznotizen zu mehreren Adressen zugeordnet, die über das Kennzeichen "natürliche Person" verfügen.

Das ist zum Beispiel nützlich, wenn ein Interessent in einen Kunden umgewandelt wird. Ein weiterer Anwendungsfall tritt ein, wenn es sich um Kreditoren handelt, die gleichzeitig Debitoren sind oder umgekehrt.

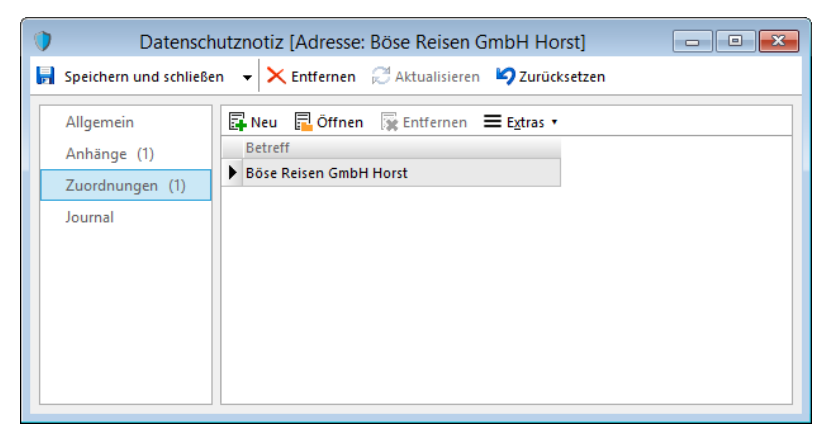

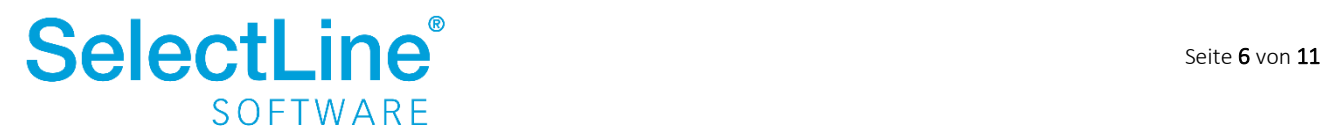

Das Journal in der Datenschutznotiz wird für interne Informationen und Erinnerungen genutzt. Die hier hinterlegten Eingaben werden bei einem Auskunftsersuchen nicht mit ausgegeben. Es können beliebig viele Journale angelegt werden.

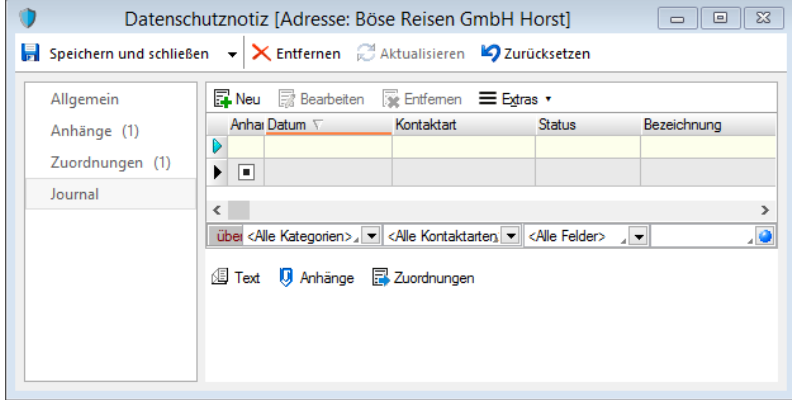

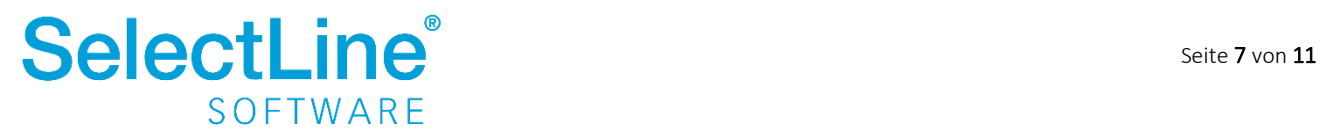

### **5.1.2.2** Seite "Datenschutz"

Auf der Seite *Datenschutz* können die gleichen Angaben, wie für die Kontaktadressen, hinterlegt werden. Es gibt lediglich den Unterschied, dass diese Einstellungen für den gesamten Kunden/Lieferanten bzw. Interessenten gelten.

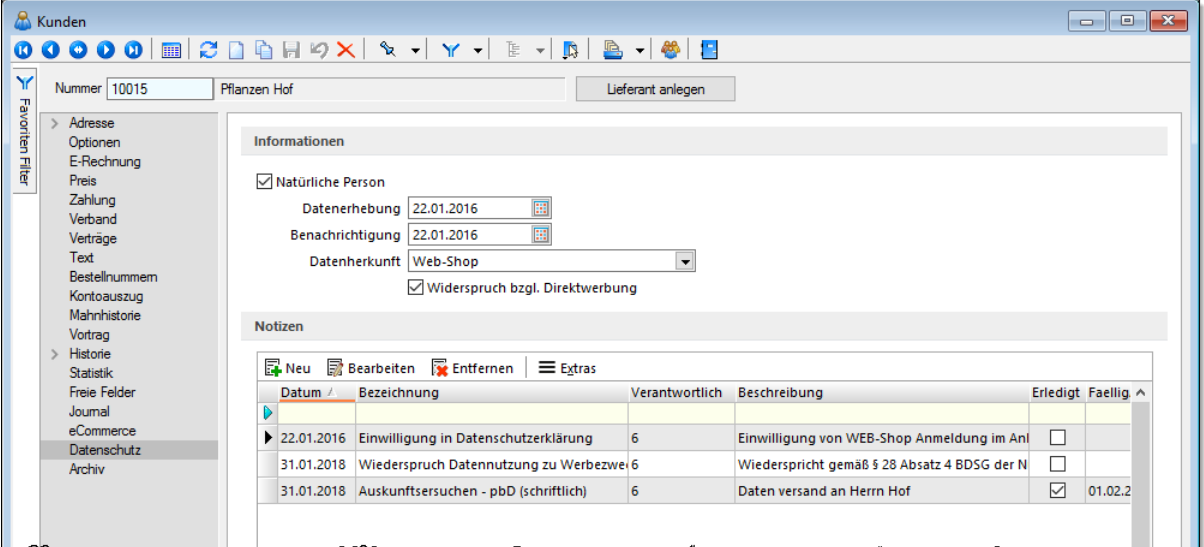

### <span id="page-8-0"></span>**5.1.3 Auskunft erteilen**

#### **5.1.3.1 Kontaktadresse**

Bittet eine natürliche Person, welche in den Kontaktadressen entsprechend hinterlegt und gekennzeichnet ist, um die Auskunft, welche Daten für sie gespeichert worden sind, rufen Sie die entsprechende Kontaktadresse auf. Wählen Sie dann im Kontextmenü der rechten Maustaste "Datenschutz/Auskunft" und geben Sie die entsprechenden Daten aus, um Sie an die Person zu übergeben. Es werden alle Felder ausgegeben, die unter "Mandant/Einstellungen" als datenschutzrelevante Felder angelegt wurden. Außerdem werden die entsprechende Kategorie sowie die Rechtsgrundlage angezeigt.

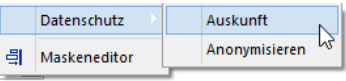

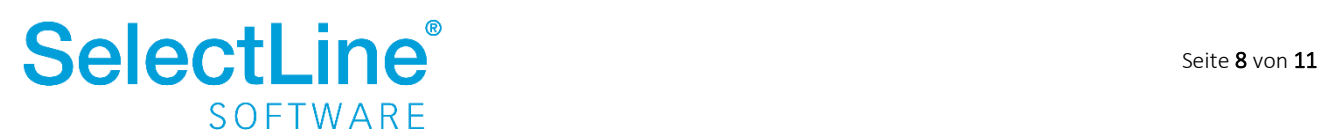

#### **5.1.3.2 Kunde/Lieferant/Interessent**

Um die Auskunft für den gesamten Kunden/Lieferanten bzw. Interessenten ohne Kontaktadressen zu erstellen, öffnen Sie die "Einstellungen und Zusatzfunktionen" (F12) und folgen der Funktion "Datenschutz / Auskunft".

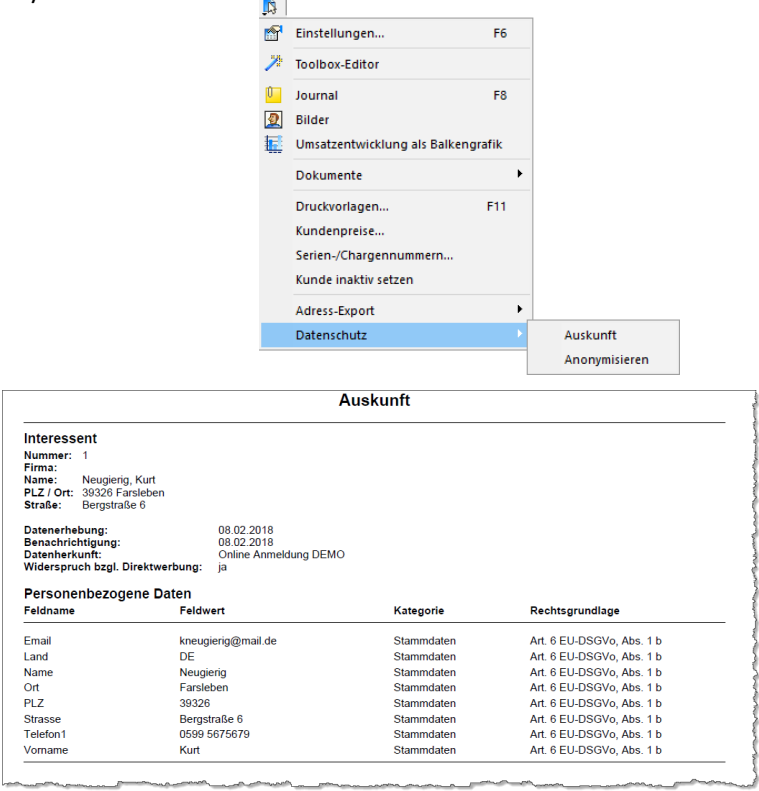

#### <span id="page-9-0"></span>**5.1.4 Anonymisieren**

An den beiden vorgenannten Stellen (Seite *Adresse/Kontaktadresse* und Seite *Datenschutz*) können die Daten einer natürlichen Person anonymisiert werden.

Wird die Funktion ausgeführt, werden die zuvor über die Datenschutzeinstellungen als datenschutzrelevant definierten Felder, schnell und einfach geleert. Sie erhalten das Kennzeichen [Anonymisiert Von] und [Anonymisiert Am].

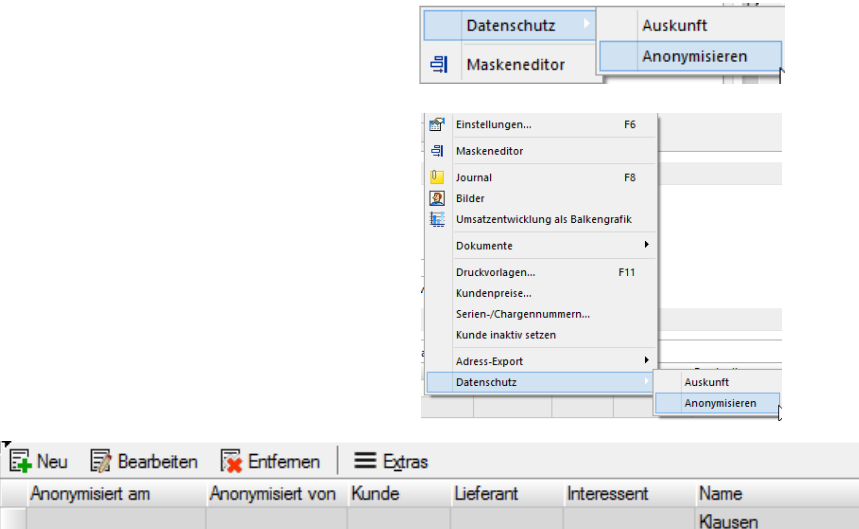

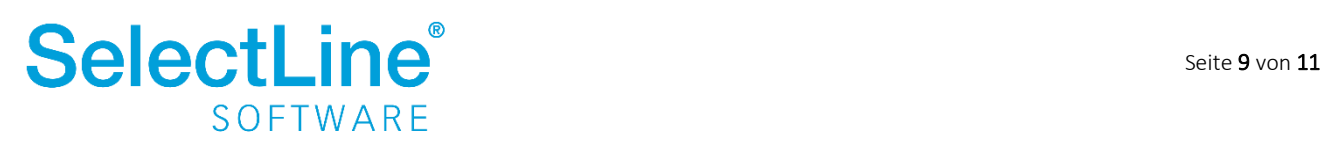

 $\big| 15.02.201811:08:33 \big| 8$ 

Vomame Martin

### <span id="page-10-0"></span>**5.2 SelectLine CRM**

#### <span id="page-10-1"></span>**5.2.1 Adressen und Personen**

Im SelectLine CRM finden Sie die Einstellungen aus der SelectLine Warenwirtschaft bei den jeweiligen Adressen und Personen wieder. Dort ist eine neue Gruppe "Datenschutz" zu finden. Eingaben, die im SelectLine CRM vorgenommen werden, werden in die SelectLine Warenwirtschaft übernommen und umgekehrt.

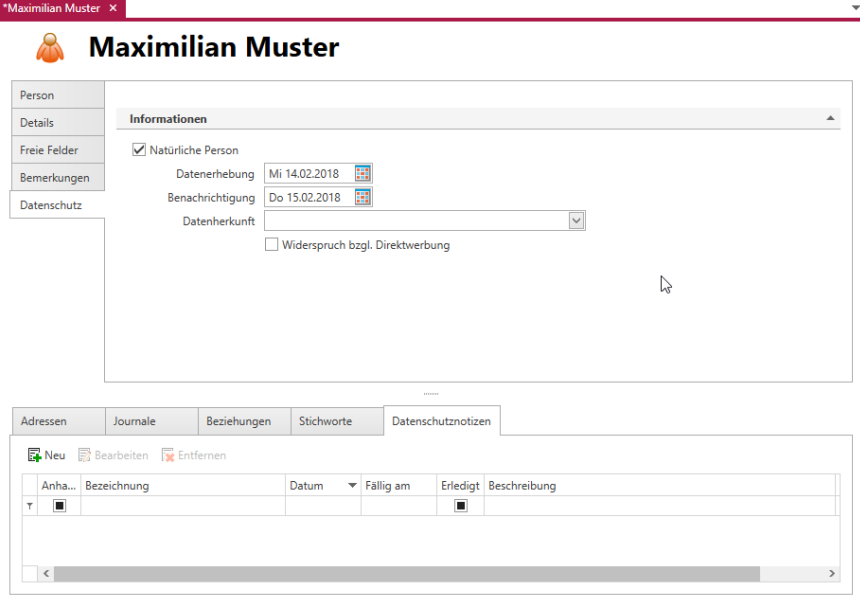

Die unter 4.1.2 Stammdaten/Kunden, .../Lieferanten, .../Interessenten genannten Felder "natürliche [Person"](#page-5-1), ["Datenerhebung"](#page-5-2), ["Benachrichtigung"](#page-5-3), ["Datenherkunft"](#page-5-4) sowie "Widerspruch bzgl. [Direktwerbung"](#page-5-5) sind im SelectLine CRM ebenfalls enthalten.

Innerhalb des Reiters Datenschutz ist eine neue Tabelle (Datenschutznotizen) vorhanden. Über diese haben Sie die Möglichkeit, Notizen sowie Anhänge zu hinterlegen.

#### <span id="page-10-2"></span>**5.2.2 Freie Personen**

Bei freien Personen im SelectLine CRM handelt es sich um Personen ohne Verknüpfung zu einer Adresse (Firma).

Auch hier finden Sie die bereits erwähnten Felder und können die Datenschutzeinstellungen und auch -notizen für die einzelne Person hinterlegen.

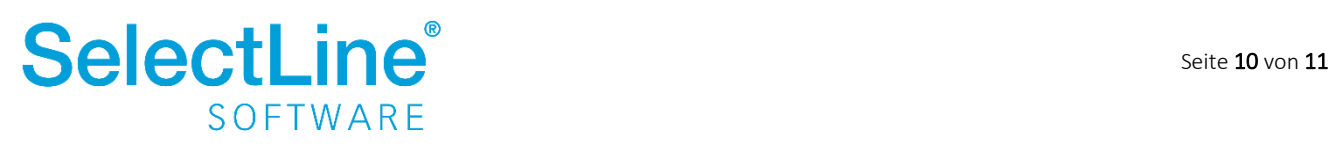

#### <span id="page-11-0"></span>**5.2.3 Auskunft erteilen**

Um die Auskunft zu erstellen, öffnen Sie die entsprechende Adresse bzw. Person. In der Menüleiste finden Sie den neuen Menüpunkt "Datenschutz/Auskunft". Über diesen Menüpunkt wird für die Adresse bzw. Person die entsprechende Auswertung erstellt und kann ausgehändigt werden.

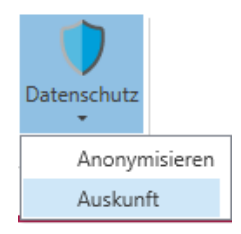

#### <span id="page-11-1"></span>**5.2.4 Anonymisieren**

Um die Daten zu anonymisieren, öffnen Sie die entsprechende Adresse bzw. Person. Über den Menüpunkt "Datenschutz/Anonymisieren" werden die zuvor als datenschutzrelevant definierten Felder schnell und einfach geleert. Sie erhalten das Kennzeichen [Anonymisiert Von] und [Anonymisiert Am].

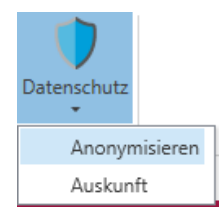

### <span id="page-11-2"></span>**5.3 Passwortschutz für Datensicherungen**

Wird eine Datensicherung erstellt, kann ein Passwort hinterlegt werden, dass bei der Rücksicherung angegeben werden muss.

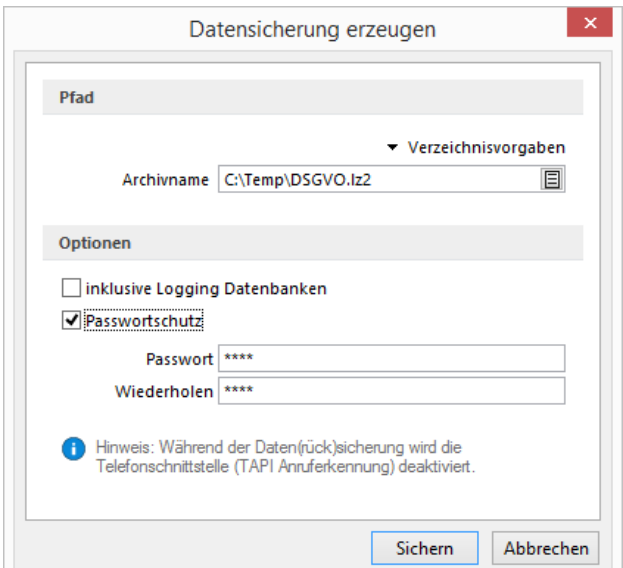

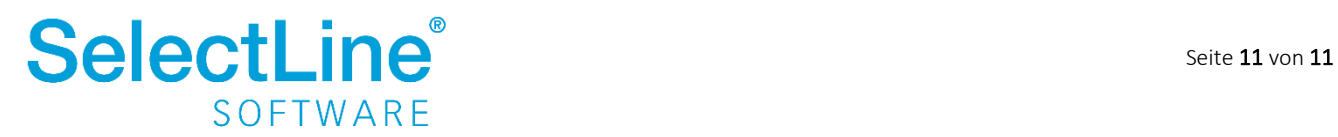